## **CPCI-6200 Quick Start Guide**

P/N:6806800J85B (September 2014)

To produce the desired configuration and ensure proper operation of the board, you may need to carry out certain hardware modifications before installing the module. Most options on the board are configured by software. Configuration changes are made by setting the bits in control registers after the board is installed in a system. Switches are used to control options that are not software configurable.

Table 1: Board Configuration Switch Settings, S1

a. The default switch position is OFF.

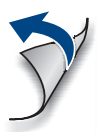

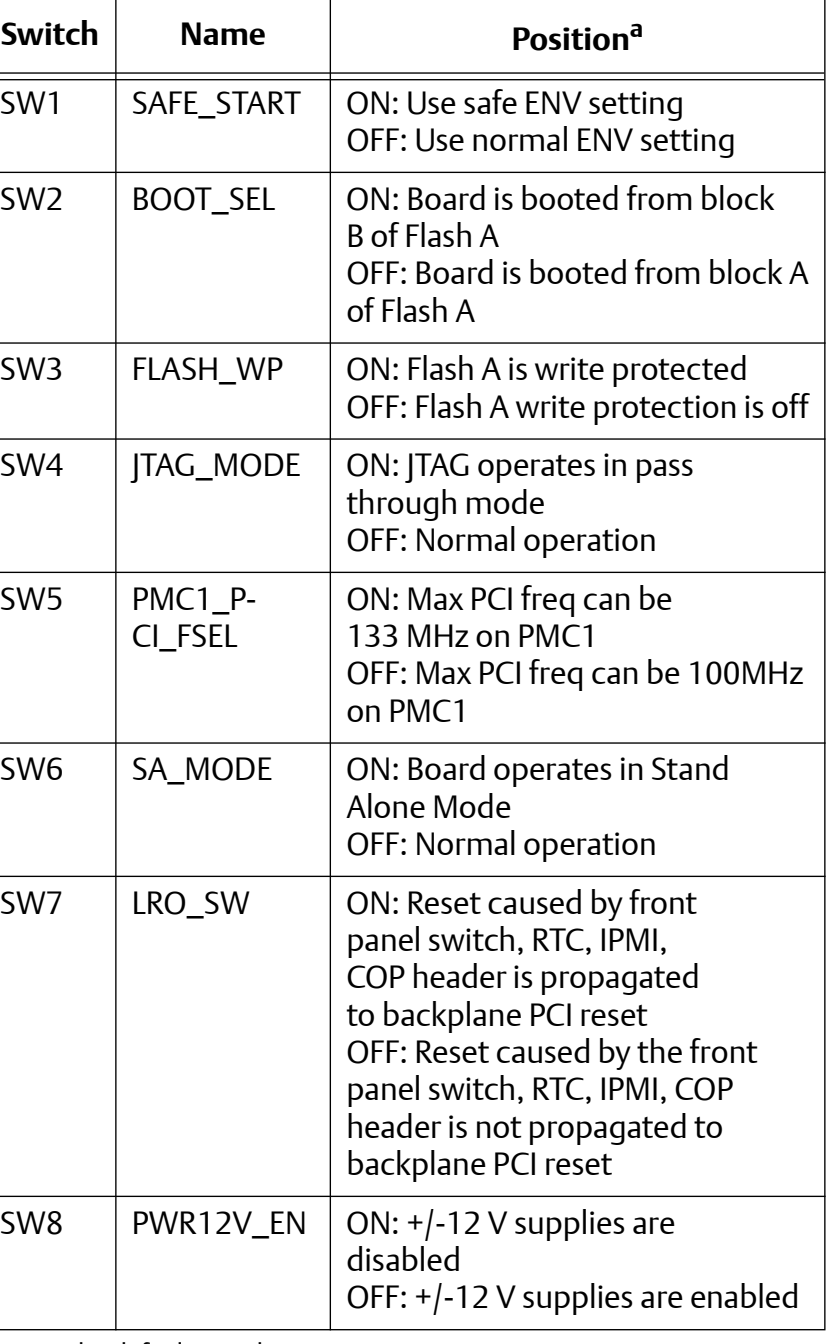

The four connectors on the underside of the PMC module should then connect smoothly with the corresponding connectors (111/12/ 13/14) or ( $|21/22/23/24$ ) on CPCI-6200.

## What's in the box?

When installing or servicing the module or accessories, strictly observe the safety precautions in the *Safety Notes*. Otherwise, personal injury or property damage may occur.

Make sure you receive all items of your shipment:

- One CPCI-6200 baseboard
- One printed copy of Quick Start Guide (this document)
- Optional items that were ordered
- One printed *Safety Notes Summary*

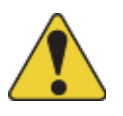

1

## Check the installation environment

The environmental conditions must be tested and proven in the used system configuration. These conditions refer to the surroundings of the board within the user environment.

For information on the operating requirements, see the *CPCI-6200 Installation and Use* manual.

# 2

- 1. Attach an ESD strap to your wrist, and then attach the other end of the ESD strap to the chassis as a ground. The ESD strap must be secured to your wrist and to ground throughout the procedure.
- 2. Lay the CPCI-6200 on an ESD table, with connectors |1 through |5 facing you.
- 3. Remove the PMC filler plate from the front panel of the CPCI-6200.
- 4. Make sure that hole on the PMC matches the voltage key on CPCI-6200. Do not remove the PMC voltage key.

Note: CPCI-6200 only supports 3.3 V I/O PMC modules.

#### Install a PMC module 3

5. Slide the edge connector of the PMC module into the front panel opening from behind, and then place the PMC module on top of the baseboard.

6. Insert the four short Phillips screws, provided with the PMC, through the holes on the bottom side of CPCI-6200 and into the PMC front bezel and rear standoffs, and then tighten the screws.

# **Switch**  $SW5$

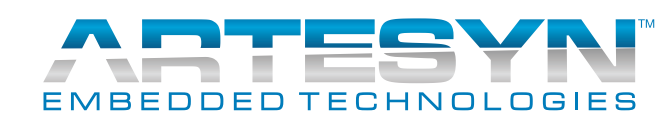

#### Configure the CPCI-6200

- 1. Attach an ESD strap to your wrist, and then attach the other end of the ESD strap to the chassis as a ground. The ESD strap must be secured to your wrist and to ground throughout the procedure.
- 2. For a non-hot swap system, shut down the operating system.
- 3. Turn off the AC or DC power, and then remove the AC cord or DC power lines from the system.
- 4. Remove the chassis or system cover(s) as necessary for access to the Compact PCI modules.
- 5. Remove the filler panel from the appropriate card slot.
- 6. Set the VIO on the backplane to either +3.3 V or +5 V, depending on your CompactPCI system signaling requirements, and ensure the backplane does not bus |3 or |5 signals.
- 7. Slide the baseboard into the appropriate slot.

Grasping the top and bottom injector handles, be sure the module is well seated in the P1 through P5 connectors on the backplane. Make sure you do not damage or bend connector pins.

- 8. Secure the baseboard in the chassis with the screws provided, making good contact with the transverse mounting rails to minimize RF emissions.
- 9. Replace the chassis or system cover, and make sure no cables are pinched.
- 10.Cable the peripherals to the panel connectors, and then reconnect the system to the AC or DC power source.
- 11.Turn the equipment power on.

Table 1: IPMI Configuration Switch Settings, S2

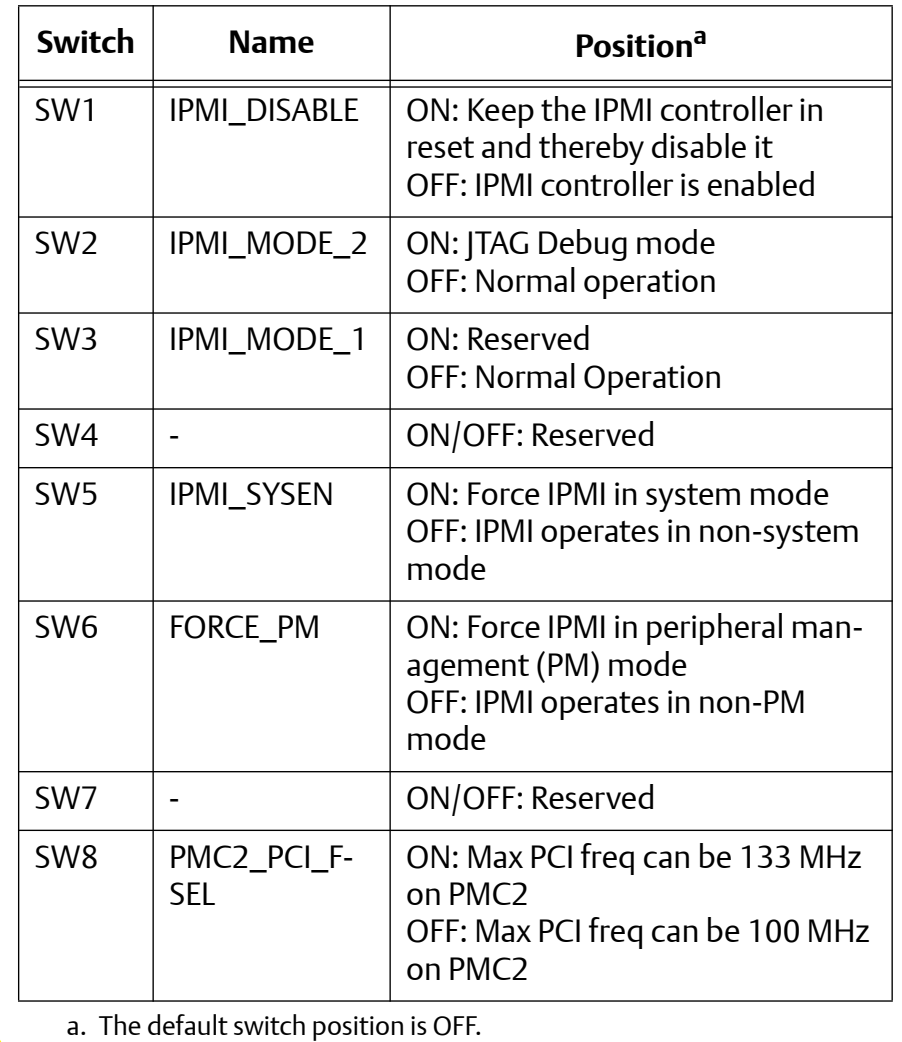

## **CPCI-6200-Quick Start Guide** Install the CPCI-6200

#### Configure the CPCI-6200 (cont.) 4

#### **Finding more information**

For more information on the product, see the *CPCI-6200 Installation and Use* and other related documentation.

[Visit our Web site h](
http://www.emersonnetworkpower.com/embeddedcomputing)ttp://www.artesyn.com/ computing. Use SUPPORT>TECHNICAL DOCU-MENTATION link to look for technical documentation.

#### **Technical Assistance**

To request technical assistance, visit our Web site<http://www.artesyn.com>